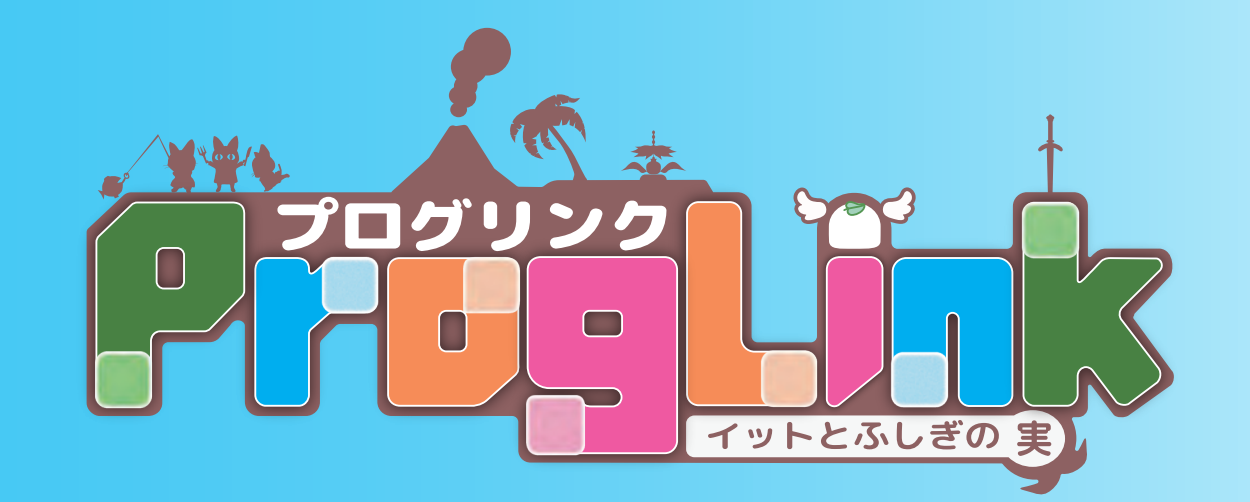

# アプリケーション 使い方ガイド

 $\bullet - \bullet$ 

**Version 3.1.2** 

## もくじ

はじめに

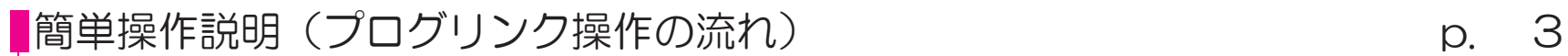

各画面の紹介&ステージ共通の操作

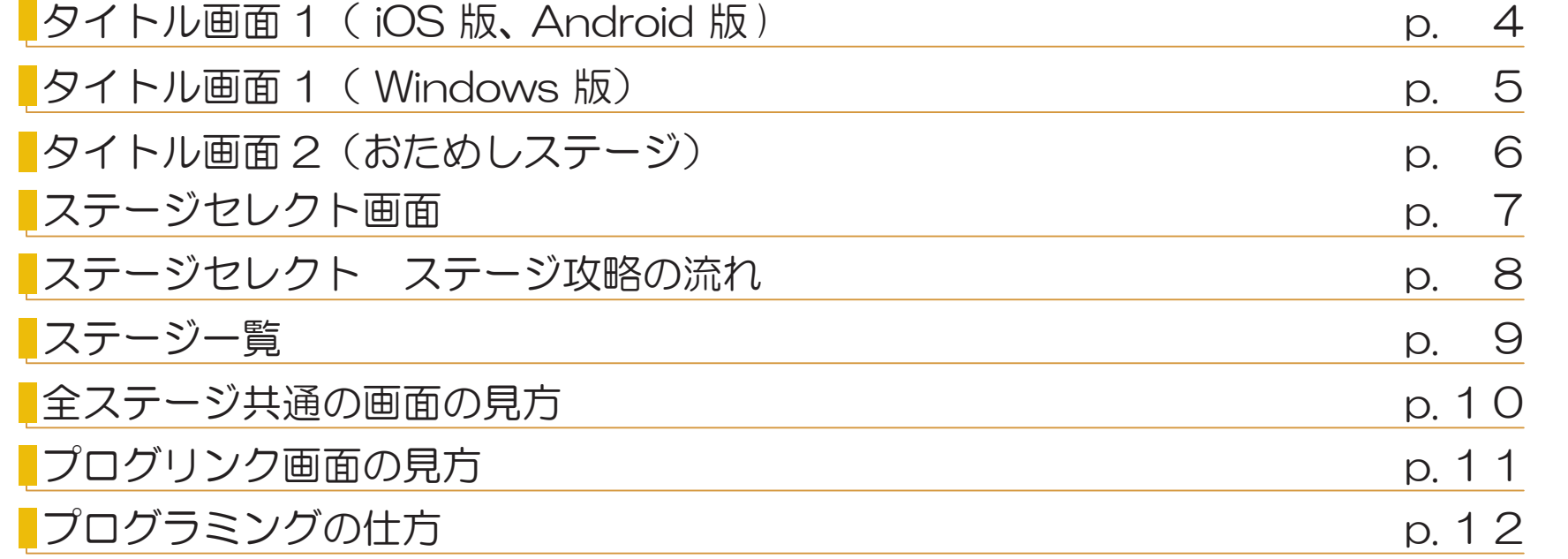

ゲーム要素ごとの操作&コトノハー覧

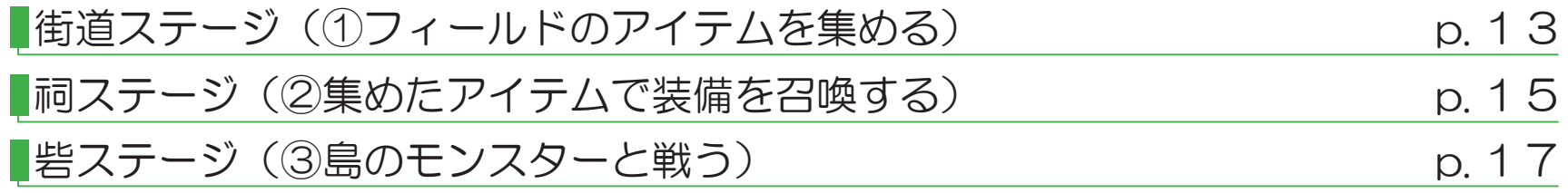

## 簡単操作説明(プログリンク操作の流れ)

プログリンクをプレイするときの操作は次のような流れです。プロローグとチュートリアルは、初回プレイ時に自動的に起動します。

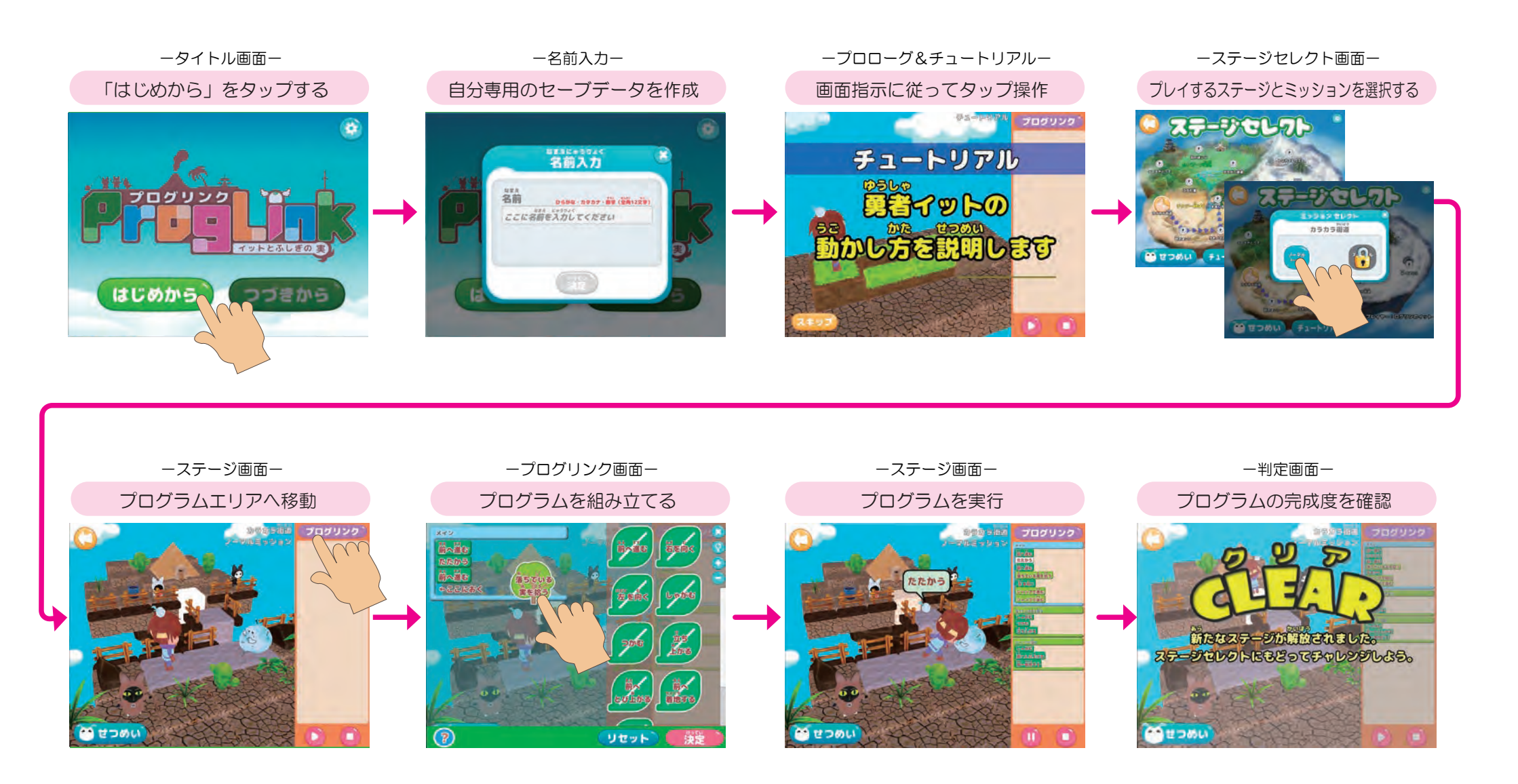

## タイトル画面1 (iOS版、 Android版)

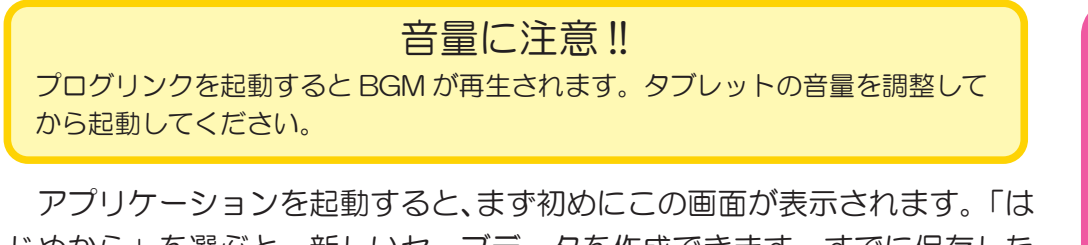

じめから」を選ぶと、新しいセーブデータを作成できます。すでに保存した セーブデータがある場合には、「つづきから」を選びます。

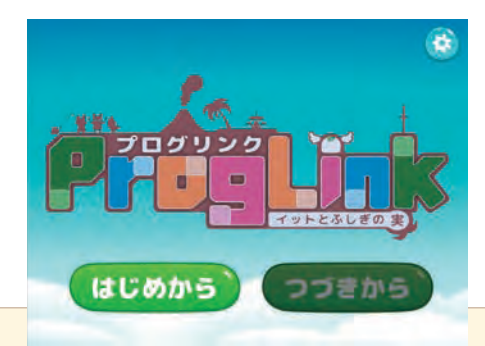

## はじめから

最初に、専用のセーブデータを作成 します。ここで入力した名前は、その 後、ステージセレクト画面右下に常に 。表示されます

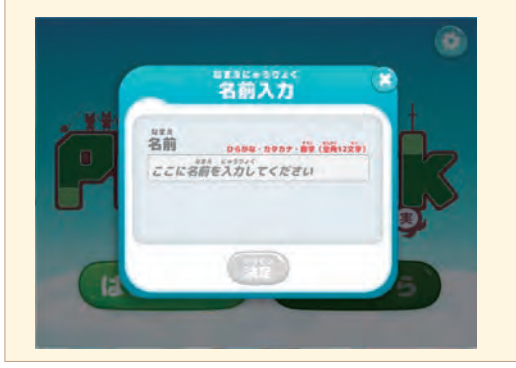

## つづきから

最初に、プレイヤーリストが表示さ れます。複数のセーブデータの中から、 プレイしたい名前を選んで「決定」ボ タンを押せば、ステージセレクト画面 へ移行します。

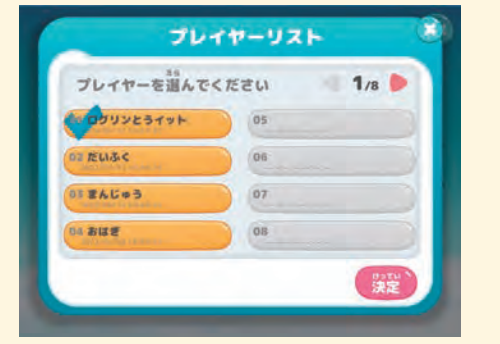

## 設定ボタン→プレイヤーリスト

セーブデータの閲覧と管理を行います。セーブデータは、64件 作成可能です。

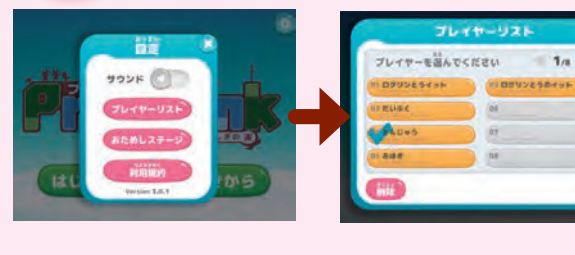

名前を選んだあと「削除」 ボタンを押せば、セーブ データを消去できます。

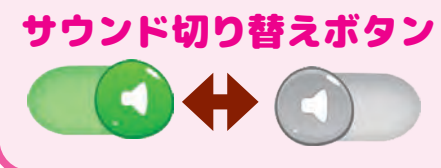

緑色になっているときは、BGM や効果 音を聞きながらプレイできます。灰色のボ タンは、無音状態であることを示していま 。す

## セーブの仕方・内容

- 1. 各ステージの攻略状況はステージクリア後に自動で保存されます。
- 2. ミッションセレクト画面の攻略情報も自動で保存されます。

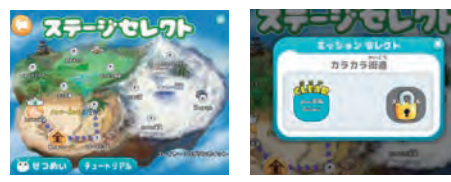

←ステージセレクト画面の開放状況と各ステージの ミッションクリア状況が保存されます。

3. 作成したプログラムは、選択したミッションのプログリンク画面で最後に「決定」 ボタンを押した状態で保存されます ( $\rightarrow$  p 10 参照)。

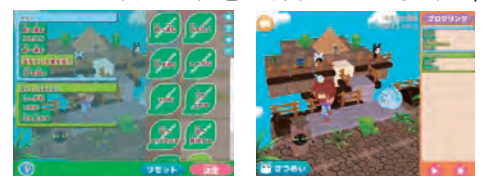

←コトノハの操作情報が保存されます。

### データの保存先

データの保存先は、アプリケーションをご利用いただいている端末となります。 ※別端末からデータを読み込むことはできません。

## タイトル画面1 (Windows版)

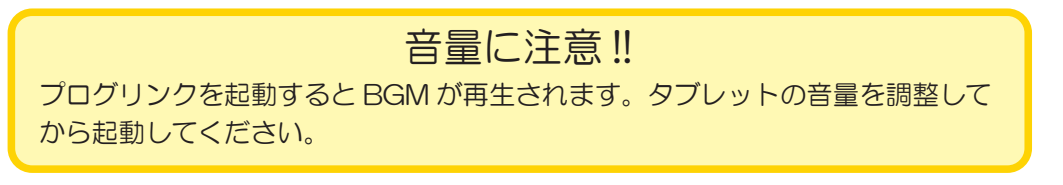

アプリケーションを起動すると、まず初めにこの画面が表示されます。「は じめから」を選ぶと、新しいセーブデータを作成できます。すでに保存した セーブデータがある場合には、「つづきから」を選びます。

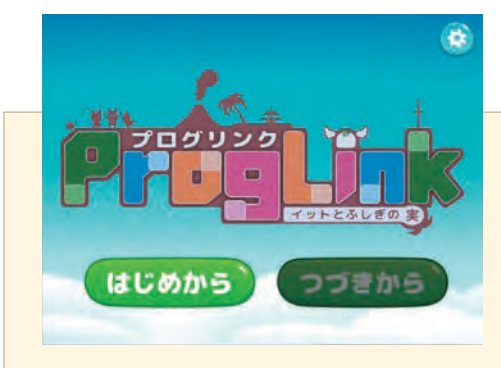

## はじめから

最初に、専用のセーブデータを作成 します。ここで入力した名前は、その 後、ステージセレクト画面右下に常に 。表示されます

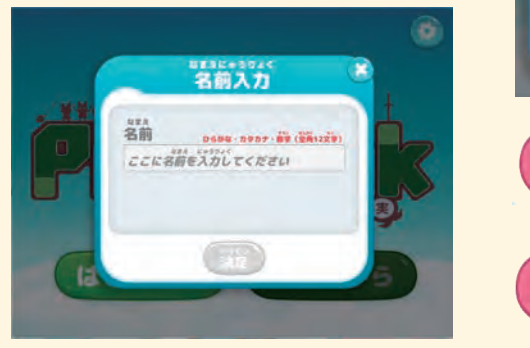

## つづきから

最初に、プレイヤーリストが表示さ れます。複数のセーブデータの中から、 プレイしたい名前を選んで「決定」ボ タンを押せば、ステージセレクト画面 へ移行します。

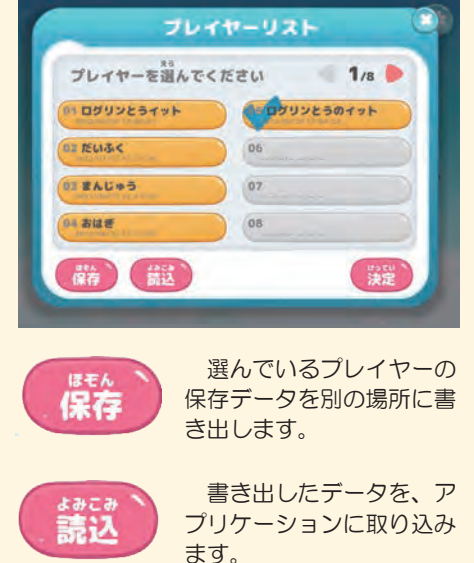

#### セーブデータの閲覧と管理を行います。セーブデータは、64件 作成可能です。 設定ボタン→プレイヤーリスト

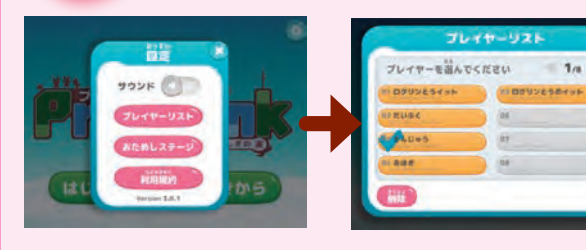

![](_page_4_Picture_12.jpeg)

![](_page_4_Picture_13.jpeg)

緑色になっているときは、BGM や効果 音を聞きながらプレイできます。灰色のボ タンは、無音状態であることを示していま 。す

## セーブの仕方・内容

- 1. 各ステージの攻略状況はステージクリア後に自動で保存されます。
- 2. ミッションセレクト画面の攻略情報も自動で保存されます。

![](_page_4_Picture_18.jpeg)

←ステージセレクト画面の開放状況と各ステージの ミッションクリア状況が保存されます。

3. 作成したプログラムは、選択したミッションのプログリンク画面で最後に「決定」 ボタンを押した状態で保存されます (→ p.11 参照)。

![](_page_4_Picture_21.jpeg)

■■ ←コトノハの操作情報が保存されます。

### データの保存先

データの保存先は、アプリケーションをご利用いただいている端末となります。 ※Windows版(exe形式)に限り、別端末でデータの読み込みが可能です。

## タイトル画面2 (おためしステージ)

![](_page_5_Picture_1.jpeg)

### 01. チュートリアル しゅうしゃ しゅうしゃ しゅうしゃ しゅうしょく の2. イットのさんぽ

本編開始時に体験するチュートリアルステージと内容は同じで す。こちらのモードでは、好きなタイミングで何度でも、操作方 法を練習することが可能です。

![](_page_5_Picture_4.jpeg)

画面に表示される案内に従って、プログラミングの基本操作を学ぶことがで きます。

本格的な学習の前に、シンプルな街道ステージのマップで、 攻略の雰囲気を味わうことができます。 光るゴールへのクリアルートは、二本用意されています。

![](_page_5_Picture_8.jpeg)

三つのコトノハを使ってイットを動かし、光るゴールへたどり着かせれば、 。ステージはクリアとなります

※詳しい操作方法は、p.12~で確認できます。

※壁にぶつかったとき のイットの挙動、ネコ たちを触ったときの反 応確認のほか、カメラ の回転操作の練習など にも利用できる便利な ステージです。

## ステージセレクト画面

![](_page_6_Picture_1.jpeg)

![](_page_6_Picture_2.jpeg)

ステージセレクト画面でプレイ したいステージを選択します。タ イトル画面で「はじめから」を選 択した場合は、「チクジー砂漠 -カラカラ街道 - 1 からプレイする ことになります。

ステージアイコンをクリックす ると、ミッションセレクト画面が 現れます。プレイ可能なミッショ ンのアイコンをクリックしてス テージ画面へ移動しましょう。

![](_page_6_Picture_5.jpeg)

チュートリアル

#### ■ せつめい〕 説明ボタン

ここでは、リンクルが冒険の目的を話してくれます。ステージ攻略の状況に 応じて説明の内容が変化します。

## チュートリアル

ゲームを初めてプレイする際に流れる「チュートリアル」を好きなタイミン グでプレイできます。

![](_page_6_Picture_10.jpeg)

カギのかかったステージはタップしてもプレ

![](_page_6_Picture_12.jpeg)

選択したステージをクリアすると、王冠マークが表示され、次のステージへと 進めるようになります。王冠の種類は3種類(銅•銀のないステージもあります)。 全てのミッションをクリアしたステージの王冠は、黄金色になります。

### 設定ボタン→開始ステージ設定

ステージ攻略の進捗を任意に変更することができます。開始ステー ジ名をクリックすると、選択したステージの手前までクリア済みの状 態になります。

**。一度開放したステージを未開放の状態にすることはできません※**

![](_page_6_Picture_18.jpeg)

例: 最初のステージのみ開放されている状態で、2つ目 のエリア最終ステージ「トリカゴとりで」を選択します。

![](_page_6_Picture_20.jpeg)

トリカゴとりで手前までのステージがクリア済みとな り、トリカゴとりでからプレイできる状態になります。

## ステージ攻略の流れ

ログリン島には、「チクジー砂ばく「ブンキー雪原「ハンプーク緑地」の3つのエリアがあります。各エリアには、異なるゲーム要素を持った4つのステー ジがあり、「①フィールドのアイテムを集める」「②集めたアイテムで装備を召喚する」「③島のモンスターと戦う」「④クイズでバグバグウイルスを倒す」 。という順番で攻略していきます

![](_page_7_Figure_2.jpeg)

![](_page_7_Figure_3.jpeg)

↑王冠が銀色のステージで、スペシャルミッションが解放されます。

各エリアの「③鳥のモンスターと戦う」ステージまでクリアすると、次のエリアへと進む ことができます。

「④クイズでバグバグウイルスを倒す」ステージもこのタイミングで解放されますが、ス キップして次のエリアに進むことができます。ただし、一つ前のクイズステージをクリアし ないと次のクイズステージに挑戦できません。

三つ目のエリアで「③島のモンスターと戦う」ステージまでクリアすると、スペシャルミッ ションが解放されます。

プレイできるステージの一覧は次のページでご確認いただけます。また、以降のページで は、ステージ共通の操作とゲーム要素ごとの操作ガイドをご確認いただけます。

![](_page_8_Picture_1.jpeg)

![](_page_9_Picture_0.jpeg)

各ステージ画面には固有の機能と共通の機能があります。ここで説明するしているのは、ステージ共通の機能です。各ステージ固有の機能についてはp13 ~にて説明しています。

![](_page_9_Figure_2.jpeg)

![](_page_10_Picture_0.jpeg)

プログラムを組み立てる画面です。画面左側がプログラムエリア、右側がコトノハ表示エリアとなります。どのステージでも、操作方法やアイコンの意 味は共通となります。

![](_page_10_Picture_2.jpeg)

![](_page_10_Picture_3.jpeg)

![](_page_11_Picture_0.jpeg)

プログリンクでは、コトノハを利用してプログラミングを行います。コトノハは、4つのカテゴリーに区分できます。そのカテゴリーごとに使い方を紹 介します。コトノハ個々の意味に関しては、p.14、16、18のコトノハー覧で確認してください。

![](_page_11_Figure_2.jpeg)

## コトノハの使い方

![](_page_11_Picture_4.jpeg)

![](_page_11_Picture_5.jpeg)

![](_page_11_Picture_6.jpeg)

もしとくり返しは、メイン内にフレームを作成できるコトノハです。フレーム 上部をタップすることで、条件を選択できます。さらに、フレーム内に別のコト ノハを配置することで、条件を満たす場合に実行するプログラムを作成できます。

![](_page_11_Picture_8.jpeg)

![](_page_11_Picture_9.jpeg)

まとまりは、メインのフレームの外に、プログラムの固まり「まとまりプログ ラム」を作成できるコトノハです。一度作成した「まとまりプログラム」は、ま とまりコトノハを利用することで、何度も呼び出して使うことができます。

![](_page_11_Picture_11.jpeg)

## 街道ステージ (1)フィールドのアイテムを集める)

敵(バイキン)を倒し、その際に落とすアイテムを回収しながらゴールを目指します。エリアが進むほど「敵の数や強さが増す」、あるいは「ルートが 複雑になる」といった具合に、難易度が上がっていきます。

![](_page_12_Picture_2.jpeg)

## ミッジョンボタン

- ヒヤヒヤ街道 - と - ポカポカ街道 - のノーマルミッションをクリアす ると表示されます。このボタンを押すと、ステージセレクト画面を経由せ ずに、追加ミッションステージへ移動することができます。

![](_page_12_Picture_5.jpeg)

![](_page_12_Picture_6.jpeg)

![](_page_12_Picture_7.jpeg)

↑ノーマルミッションクリア後、左上に 「追加ミッション」ボタンが出現します。

↑ミッションセレクト画面からも追加 ミッションに挑戦することができます。

## フィールドマップとイットの動き

イットが動くことができるのは、フィー ルドマップ上のマスのみです。マップ外に 進もうとすると、見えない壁にぶつかり、 進めない仕掛けになっています。

また、コトノハの組み合わせによっては、 実行できない場合があります。

例)イットがしゃがんでいる状態で、「前 へ進む」を実行できない。

![](_page_12_Picture_14.jpeg)

## 視点を動かす

フィールドマップは、スワイプすることで視点を変えることができます。イッ 。トの背中を見るように視点を動かすと左右がわかりやすくなります マップ全体の確認や、イットの動きを確認する際に活用できます。

![](_page_12_Picture_17.jpeg)

![](_page_12_Picture_18.jpeg)

![](_page_13_Picture_0.jpeg)

#### ◆各エリアで利用できるコトノハ・まとまりコトノハ ◆もしコトノハとその条件

![](_page_13_Picture_237.jpeg)

![](_page_13_Picture_238.jpeg)

#### ◆くりかえしコトノハとその条件

![](_page_13_Picture_239.jpeg)

☆「しゃがむ」→「つかむ」→「立ち上がる」の順で実行すると、落ちているアイテムを拾えます。

★「しゃがむ」→「前へとび上がる」→「前え着地する」の順で実行すると、2マス先へジャンプで進むことができます。

## 祠ステージ (2集めたアイテムで装備を召喚する)

街道ステージで集めた「ふしぎの実」を使って、装備を召喚をします。看板の情報を元に、左右の台に必要な実を振り分けるプログラムを作るとともに、 ふしぎの実を割る操作が必要になります。

![](_page_14_Picture_2.jpeg)

## 必要なふしぎの実に分割する

ふしぎの実は、タップすると実が2つに分かれます。ただし、浮き出 た数字は元の数字の半分になってしまいます。この性質を利用して必要 なふしぎの実を作ります。

![](_page_14_Picture_5.jpeg)

![](_page_14_Picture_6.jpeg)

分けたふしぎの実を元に戻したいときは?

画面右下の停止ボタンをタップすると、最初からふしぎの実を分け直すことができます。

## 上位ステージでは、台に置く以外の処理もプログラミング

|祠ステージでは基本的に「テーブルから実を拾う→左右いずれかの台の上に実を置く」というイットの動作 をプログラミングします。上位ステージである - 氷のほこら -- 花のほこら - では、台に置くという動作だけ でなく、必要に応じてさまざまな動作もプログラミングしていきます。

は失敗となります。

![](_page_14_Picture_12.jpeg)

![](_page_15_Picture_0.jpeg)

#### ◆各エリアで利用できるコトノハ・まとまりコトノハ ◆もしコトノハとその条件

![](_page_15_Picture_250.jpeg)

![](_page_15_Picture_251.jpeg)

#### ◆くりかえしコトノハとその条件

![](_page_15_Picture_252.jpeg)

![](_page_16_Picture_0.jpeg)

祠ステージで召喚した装備を身に着け、イットが敵と戦うステージです。ここでは、敵と戦うためのプログラムを作成します。

![](_page_16_Picture_2.jpeg)

ボタンを押すと、敵の動作が繰り返しムー ビーで再現されます。この動作を手がかりに、 敵の攻略方法を検討していきます。

時停止 /

![](_page_16_Picture_4.jpeg)

再生ボタン 画面下の青いボタンを押すと、ムービーが一時停止します。再度 押すと、続きを再生できます。

## 先に敵の体力をゼロにする!

イットの体力がOになる前に、敵の体力をOにすれば、ミッション成功です。 イットと敵の体力は、ステージによって変わります。

![](_page_16_Picture_8.jpeg)

+ ▼ けってい

ジャンケン勝負をスムーズに行うた めには、「ジャンケンのカードを出す」 と「ジャンケンをする」の二つのコト ノハを必ず組み合わせる必要がありま 。す

![](_page_16_Figure_11.jpeg)

敵へ繰り出す攻撃は、事前に指定し た1~7の数字で管理します。戦闘中 プレイヤーは、画面に表示されたカー ドで、任意の数字を指定して技を出す ことができます。

![](_page_17_Picture_0.jpeg)

#### ◆各エリアで利用できるコトノハ・まとまりコトノハ ◆もしコトノハとその条件

![](_page_17_Picture_261.jpeg)

![](_page_17_Picture_262.jpeg)

### ◆くりかえしコトノハとその条件

![](_page_17_Picture_263.jpeg)